# Inhaltsverzeichnis

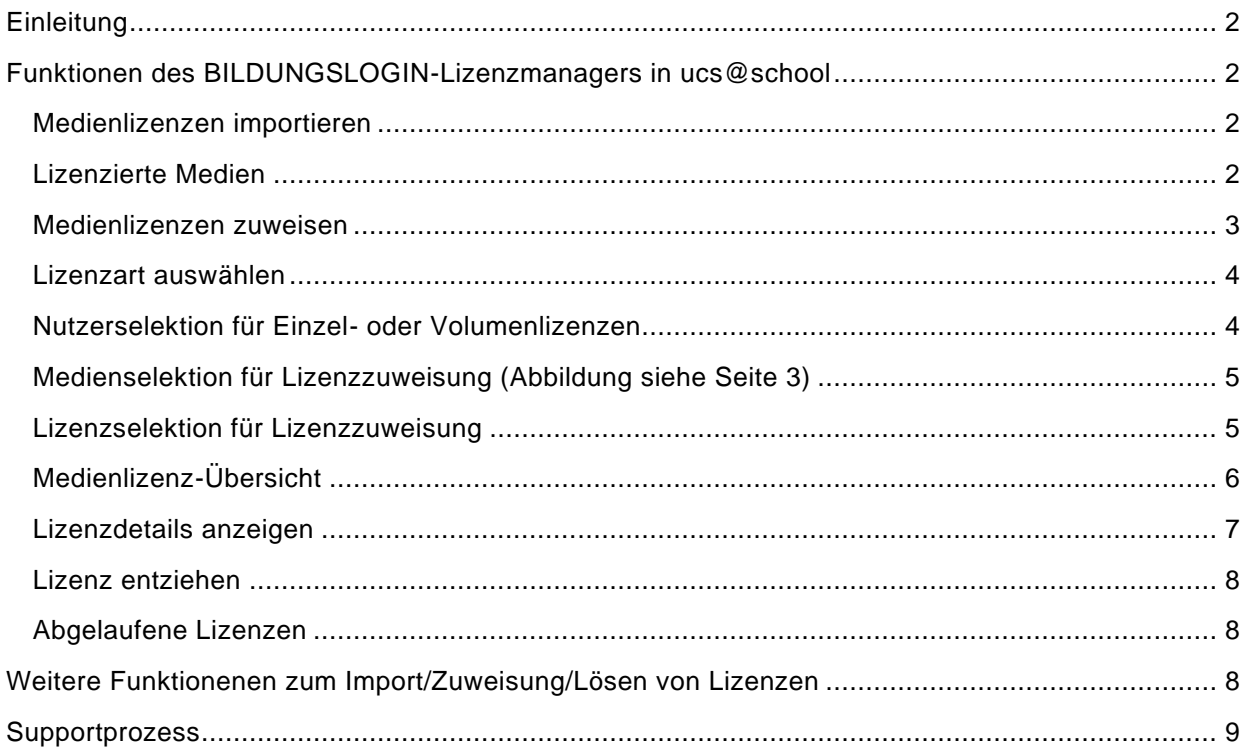

#### <span id="page-1-0"></span>**EINLEITUNG**

Nach der Einrichtung von BILDUNGSLOGIN mit Ihrem Schul-IT-Betreiber steht Ihnen der Dienst zur Verfügung. Im Folgenden wird v.a. die Funktionalität des Lizenzmanagers beschrieben, der Ihnen den selbständigen Import und Verwaltung von Lizenzen ermöglicht.

#### <span id="page-1-1"></span>**FUNKTIONEN DES BILDUNGSLOGIN-LIZENZMANAGERS IN UCS@SCHOOL**

Die Funktionen des Lizenzmanagers sind über vier Kacheln auf der Seite "Unterricht" erreichbar:

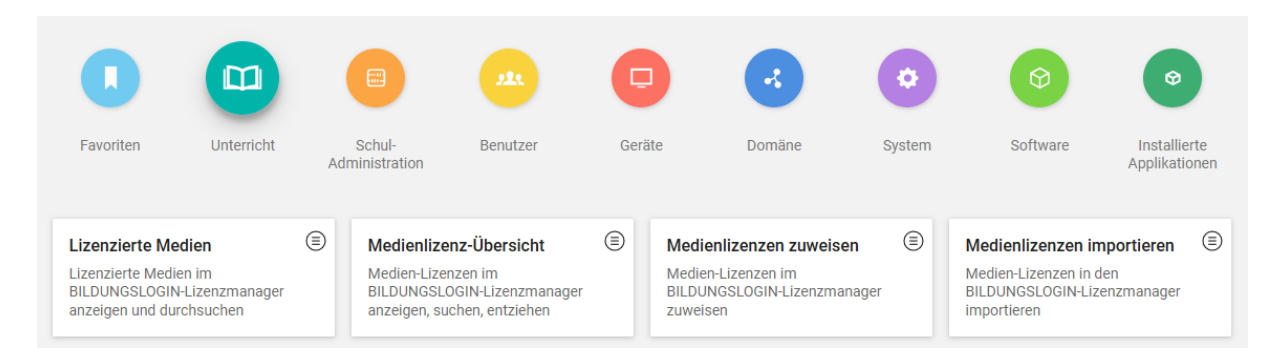

# <span id="page-1-2"></span>**M E D I E N L I Z E N Z E N I M P O R T I E R E N**

Über diese Seite können Sie Lizenzpakete, die von einem der angeschlossenen Medienanbieter per BILDUNGSLOGIN-Schnittstelle für den Lizenzmanager bereitgestellt wurden, abholen und importieren.

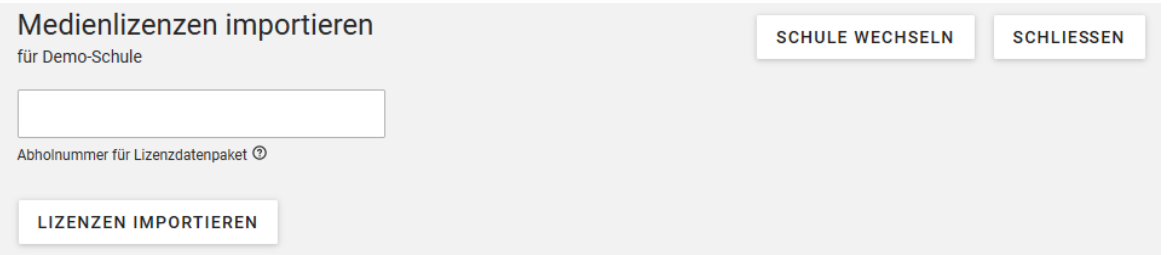

<span id="page-1-3"></span>Geben Sie in das Feld "Abholnummer" die Abholnummer ein, die Sie vom Medienanbieter im Rahmen des Bestellprozesses erhalten haben, und klicken Sie auf "Lizenzen importieren".

Wenn Sie eine große Anzahl von Lizenzen importieren (mehrere Tausend) kann der Importvorgang mehrere Minuten dauern.

Nach Abschluss des Imports wird Ihnen in einem Bestätigungsfenster der Inhalt des Lizenzdatenpakets angezeigt. Klicken Sie auf "OK", um den Prozess abzuschließen.

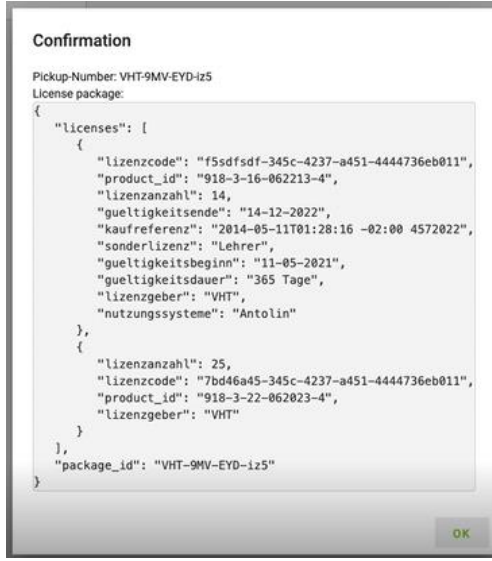

#### LIZENZIERTE MEDIEN

Auf dieser Seite werden alle **Medien** mit der Anzahl der jeweils importierten, bereits zugewiesenen, noch verfügbaren und ggf. verfallenen Lizenzen angezeigt. (Medien, zu denen nie Lizenzen importiert wurden, erscheinen hier nicht.)

Diese Seite gibt Ihnen einen raschen Überblick, wie viele Lizenzen zu welchen Medien sie insgesamt erworben haben und wie viele davon noch frei sind.

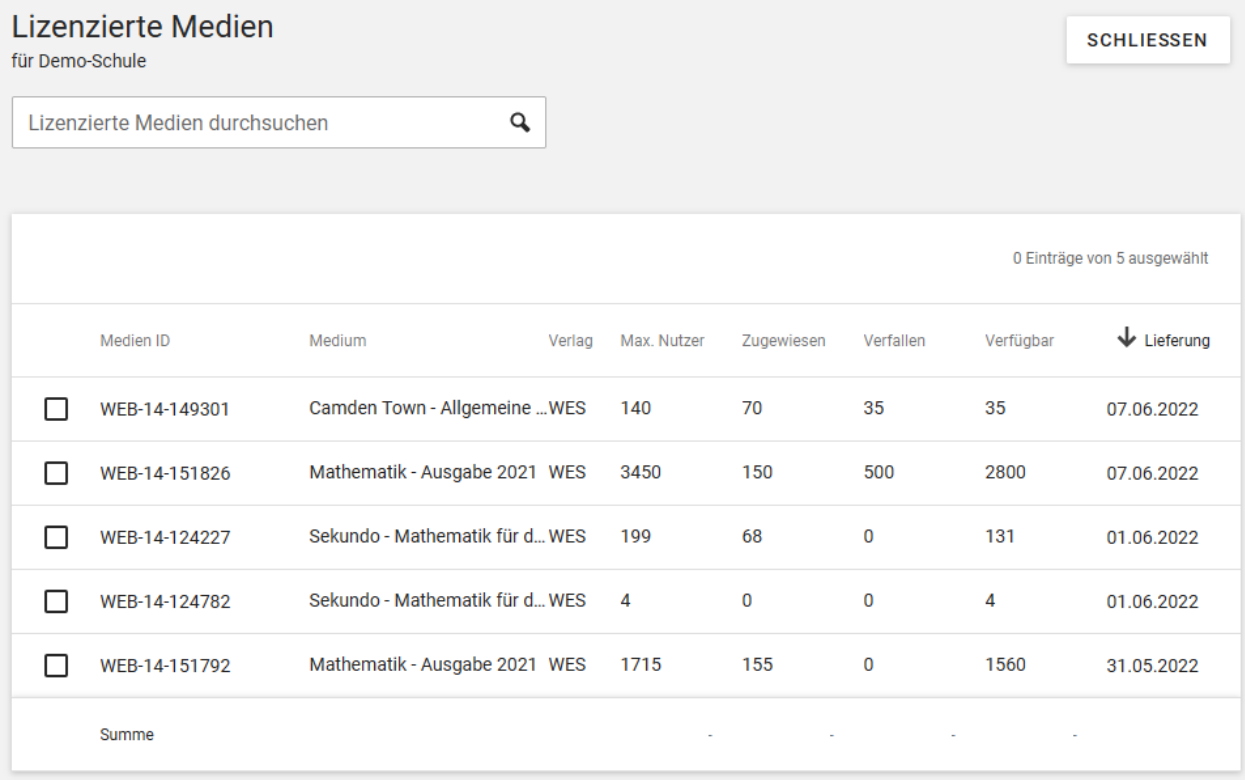

Aus allen Lizenzdaten-Importen werden die Lizenzen hier für jedes Medium aufsummiert angezeigt. Über das Suchfeld können Sie nach dem Titel von Medien oder nach Medien eines bestimmten Verlags suchen. Ganz rechts in der Tabelle sehen Sie, wann zuletzt Lizenzen zum betreffenden Medium importiert wurden. Per Klick auf ein Medium können Sie die Liste aller Einzellizenzen zu diesem Medium aufrufen.

#### <span id="page-2-0"></span>**MEDIENLIZENZEN ZUWEISEN**

Die Zuweisung von Lizenzen erfolgt in vier Schritten:

- Lizenzart auswählen
- Nutzer/innen selektieren
- Medium auswählen, das zugewiesen werden soll
- Lizenzen auswählen, die für die Zuweisung verwendet werden sollen

# <span id="page-3-0"></span>LIZENZART AUSWÄHLEN

Vor der eigentlichen Zuweisung wählen Sie aus, welche Art von Lizenzen zugewiesen werden sollen:

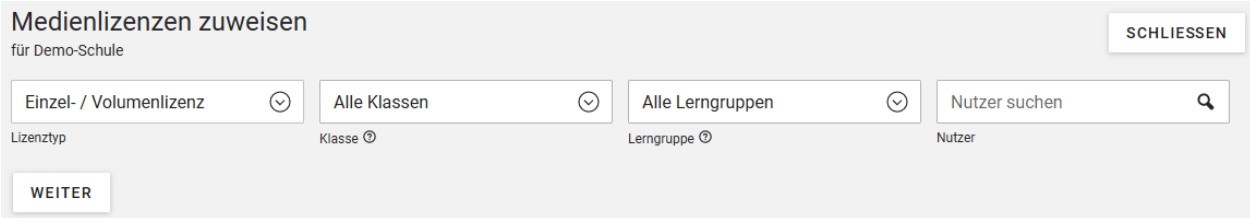

In der Auswahlliste "Lizenztyp" haben Sie die Wahl zwischen Einzel-/Volumenlizenzen, Lerngruppenlizenzen und Schullizenzen. Welche Lizenzen in Ihrem System zur Verfügung stehen, können Sie auf der Seite "Medienlizenz-Übersicht" (siehe unter 4.) jederzeit rasch feststellen.

Wenn Sie **Einzel-/Volumenlizenz** auswählen, können Sie in den weiteren Feldern *entweder* eine Klasse *oder* eine Lerngruppe selektieren, deren Mitgliedern die Lizenzen zu gewiesen werden sollen. Ebenso ist es möglich im Feld "Nutzer" direkt eine einzelne Nutzer-ID für die Zuweisung einzugeben.

Wählen Sie **Lerngruppenlizenz**, so ist nur die zusätzliche Selektion einer Klasse oder einer Lerngruppe möglich, da Lerngruppenlizenzen nicht an Einzelnutzer vergeben werden können.

Bei Auswahl von **Schullizenz** gibt es keine weitere Selektionsmöglichkeit, da damit die Gruppe, der die Lizenz zugewiesen werden soll, damit implizit schon festgelegt ist.

# <span id="page-3-1"></span>**NUTZERSELEKTION FÜR EINZEL- ODER VOLUMENLIZENZEN**

Wenn Sie **Einzel-/Volumenlizenz** ausgewählt haben, erscheint auf der Folgeseite eine Liste mit den Personen, die Ihrer Vorauswahl für Klasse, Lerngruppe oder Einzelnutzer entsprechen.

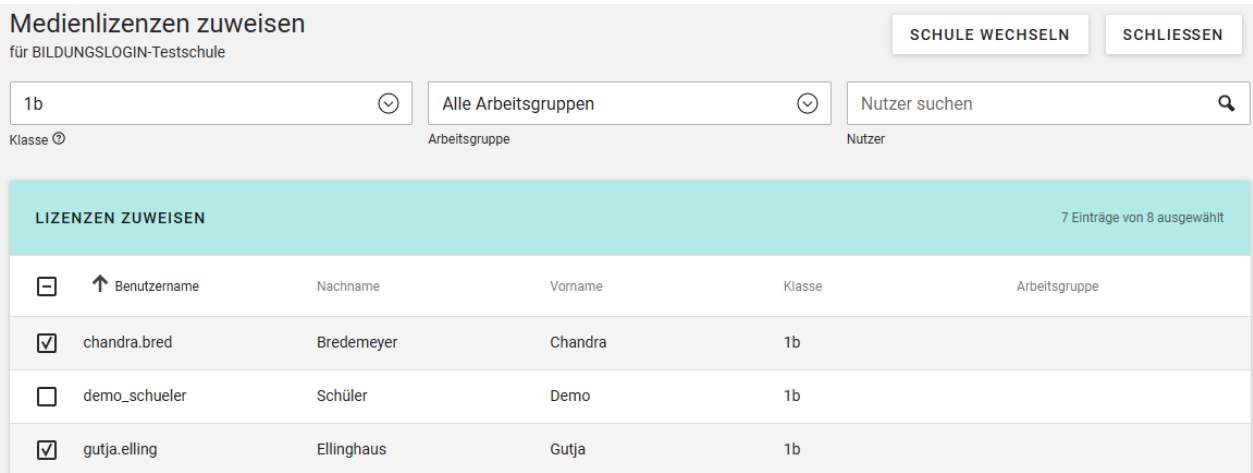

Markieren Sie das Auswahlkästchen links bei allen Nutzerdatensätzen, für die die Zuweisung ausgeführt werden soll. Sie können einzelne Nutzer/innen einer Klasse an dieser Stelle noch ausnehmen, indem Sie zunächst alle angezeigten Datensätze markieren und dann bei einzelnen das Häkchen wieder entfernen. Mit der Markierung erscheint am oberen Rand der Tabelle die Schaltfläche **Lizenzen zuweisen**, über die Sie zur Medienauswahl wechseln. Bei Lerngruppen- und Schullizenzen gibt es diese Möglichkeit zur nachträglichen Einschränkung des Nutzerkreises nicht; hier folgt auf die Auswahl des Lizenztyps direkt die Seite für die Medienauswahl.

#### <span id="page-4-0"></span>**MEDIENSELEKTION FÜR LIZENZZUWEISUNG (ABBILDUNG SIEHE SEITE 3)**

Für die Medienauswahl werden Ihnen alle Medien aufgelistet, für die freie Lizenzen verfügbar sind. Über das Suchfeld oberhalb der Tabelle können Sie die Anzeige rasch auf bestimmte Medien einschränken. In der Tabelle sehen Sie sofort, wie viele freie Lizenzen für welches Medium zur Verfügung stehen. Bei Einzel- und Volumenlizenzen wird Ihnen angezeigt, *für wie viele Nutzer* noch Lizenzen verfügbar sind, bei Lerngruppenlizenzen *für wie viele Lerngruppen* noch Lizenzen frei sind.

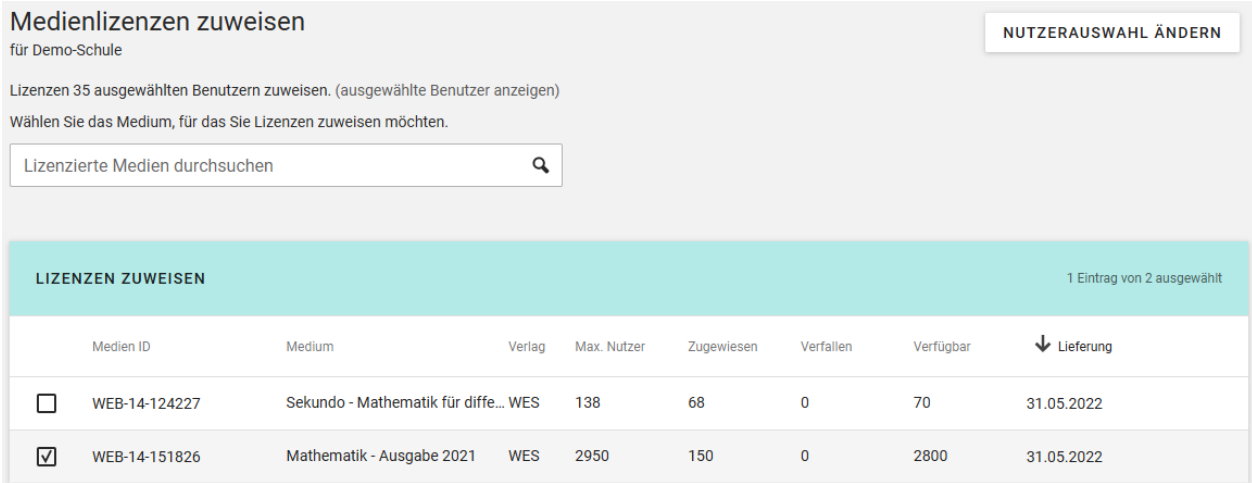

Auch hier erfolgt die Auswahl des Mediums, das zugewiesen werden soll, einfach über die Markierung des entsprechenden Datensatzes links in der Tabelle. Daraufhin erscheint am oberen Tabellenrand die Schaltfläche **Lizenzen zuweisen**, über die Sie in die Lizenzauswahl wechseln:

# <span id="page-4-1"></span>**LIZENZSELEKTION FÜR LIZENZZUWEISUNG**

Bei der Lizenzauswahl wählen Sie aus, welche Lizenz(en) genau für die Zuweisung verwendet werden soll(en). Bei Einzel- und Volumenlizenzen können Lizenzen aus mehreren Importvorgängen in einem Zuweisungsvorgang gemeinsam verwendet werden, um die erforderliche Anzahl von Lizenzen für die selektierten Nutzer/innen abzudecken, die im Fenster oben angegeben wird.

Bei Lerngruppen- oder Schullizenzen muss jeweils eine einzelne Lizenz die benötigte Nutzerzahl abdecken. Ist die Zahl der Nutzer, die durch Ihre Auswahl selektiert wurden, höher

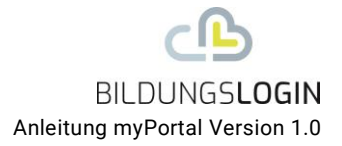

als die maximale Nutzerzahl einer Lerngruppen- oder Schullizenz, kann diese nicht zugewiesen werden.

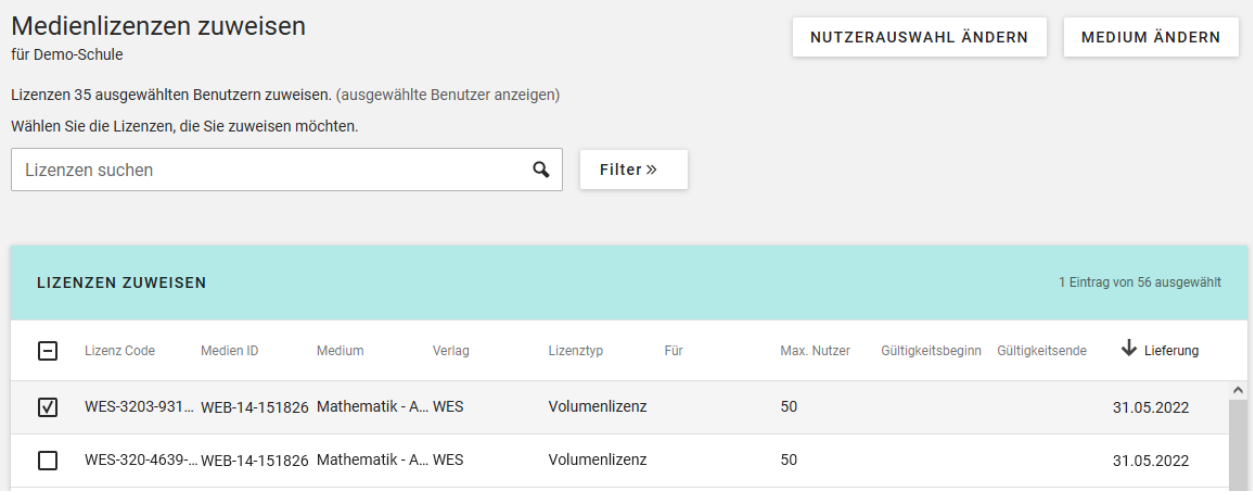

Mit Klick auf **Lizenzen zuweisen** wird der Zuweisungsvorgang abgeschlossen. Sie erhalten eine Bestätigungsmeldung, wie viele Lizenzen zugewiesen wurden. Falls die Anzahl der Lizenzen nicht ausreicht, um allen ausgewählten Nutzer/innen eine Lizenz zuzuweisen, wird der Vorgang mit einer Meldung abgebrochen und Sie können die Nutzer- oder die Lizenzauswahl entsprechend anpassen oder ggf. eine andere Lizenz verwenden.

#### <span id="page-5-0"></span>**M E D I E N L I Z E N Z-Ü B E R S I C H T**

In dieser Übersicht finden Sie alle **Lizenzen** zu den lizenzierten Medien. Im Unterschied zur Medienübersicht sehen Sie hier *für jede importierte Lizenz eine Zeile*, während in der Medienübersicht *alle Lizenzen zu einem Produkt in einer Zeile* zusammengefasst sind. Sie können in dieser Ansicht nach bestimmten Lizenzen oder Lizenztypen suchen, irrtümlich zugewiesene und noch ungenutzte Lizenzen wieder entziehen und Detailinformationen zu jeder Lizenz aufrufen.

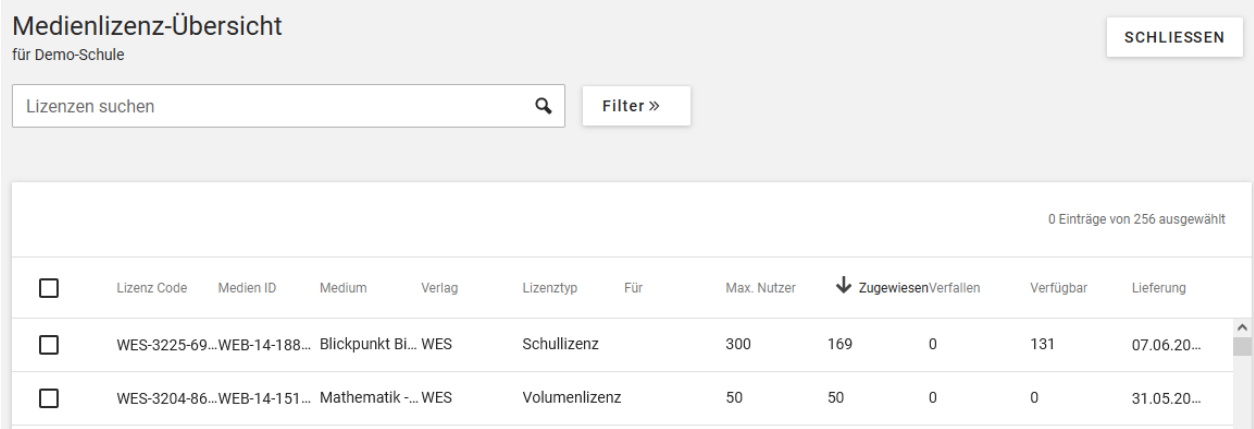

Der Zugang über die Einzellizenzen dient v.a. zu **Kontrollzwecken**, z.B. wenn Sie die Zuweisung(en) eines bestimmten Lizenzcodes überprüfen möchten oder wissen möchten, welche Lizenzen ein bestimmter Nutzer hat. Über die Schaltfläche » können Sie Felder für die **detaillierte Suche** einblenden, z.B. nach Lizenzen, die in einem bestimmten Zeitraum

importiert wurden oder zu bestimmten Medien. Damit können Sie z.B. Importvorgänge von Lizenzen rasch kontrollieren. In der Spalte **Verfallen** sehen Sie die Anzahl der Lizenzen, deren Gültigkeitsdatum abgelaufen ist, ohne dass sie jemandem zugewiesen wurden.

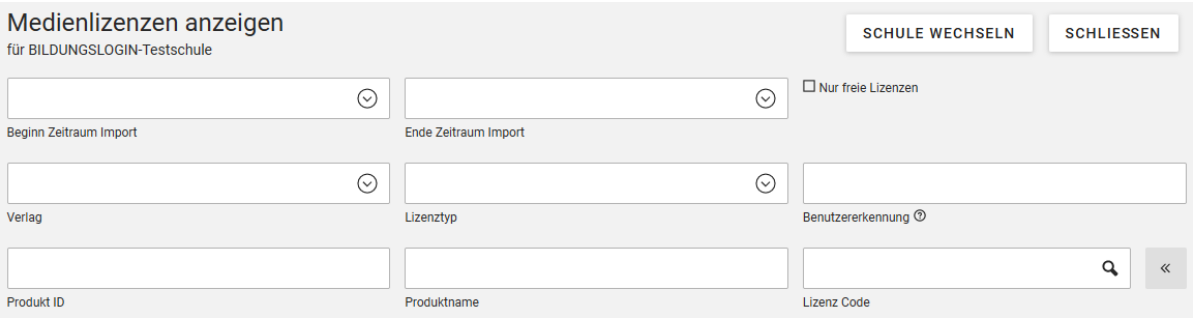

Über die **Suche nach Benutzerkennung** lassen sich alle Lizenzen auflisten, die einem/r bestimmten Nutzer/in zugewiesen sind. Wenn Sie rechts oben **Nur freie Lizenzen** markieren und ENTER drücken, werden alle Lizenzen aus der Anzeige ausgefiltert, die bereits vollständig zugewiesen oder verfallen sind.

Bei der Suche über eine Klasse oder Lerngruppe werden als Ergebnis alle Lizenzen angezeigt, die *mindestens einem Mitglieder* der betreffenden Klasse oder Lerngruppe zugewiesen sind. Es sind also nicht unbedingt alle Personen, die auf der Lizenzdetailseite aufgelistet werden, Mitglied der betreffenden Klasse oder Lerngruppe sind, sondern ggf. nur ein Teil davon oder vielleicht auch nur eine.

#### <span id="page-6-0"></span>**LIZENZDETAILS ANZEIGEN**

Mit Klick auf einen einzelnen Eintrag in der Lizenzliste, rufen Sie die **Detailinformationen zur jeweiligen Lizenz** auf. Dabei werden auch alle Nutzer/innen angezeigt, denen die jeweilige Lizenz zugewiesen ist.

Über ein Häkchen bei **Ignorieren** in der Detailansicht rechts oben, haben Sie die Möglichkeit, eine Lizenz im Einzelfall so zu kennzeichnen, dass sie bei Zuweisungen nicht mehr berücksichtigt wird (z.B. wenn es sich um eine Lizenz handelt, die aktuell noch nicht oder nicht mehr verwendet werden soll).

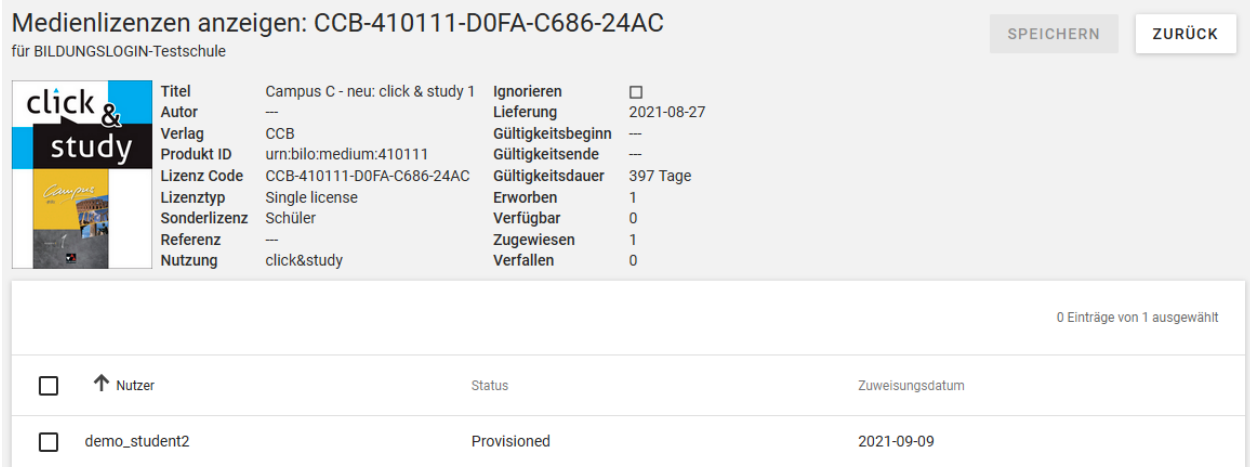

Bei den Nutzern, denen die Lizenz zugewiesen ist, sehen Sie auch das jeweilige Zuweisungsdatum und den Status. Der Status "Provisioned" gibt an, dass auf Basis dieser Lizenz das zugehörige Medium bereits in das BILDUNGSLOGIN-Medienregal des betreffenden Nutzers eingestellt wurde und die Lizenz deshalb nicht mehr entzogen werden kann. Solange das noch nicht passiert ist, lautet der Lizenzstatus "Assigend".

## <span id="page-7-0"></span>LIZENZ ENTZIEHEN

Einzel- und Volumenlizenzen können im Unterschied zu Lerngruppen- und Schullizenzen wieder entzogen werden, solange sie den Status "Assigned" haben (z.B. weil die Zuweisung

irrtümlich erfolgt ist). Markieren Sie dazu das Auswahlfeld bei dem Nutzerdatensatz, dem die Lizenz entzogen werden soll, und klicken Sie am oberen Rand der Tabelle auf die Schaltfläche **Zuweisung entfernen**.

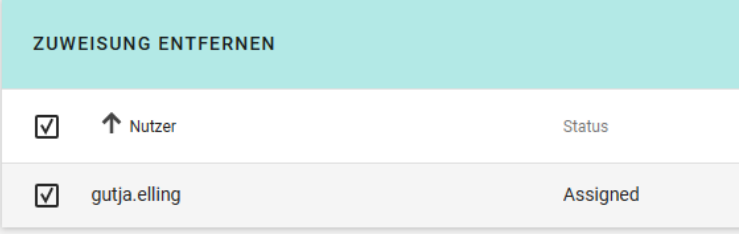

## <span id="page-7-1"></span>**A B G E L A U F E N E L I Z E N Z E N**

Abgelaufene Lizenzen bleiben den jeweiligen Nutzer/innen zugewiesen. Allerdings ist auf ihrer Basis kein Zugriff auf Medien in Verlagssystemen mehr möglich. Deshalb ist die Zuweisung einer neuen Lizenz erforderlich, damit die Medien weiterhin genutzt werden können. Eigene Notizen oder Uploads der Nutzer/innen im Verlagssystem bleiben lizenzübergreifend erhalten.

#### <span id="page-7-2"></span>**WEITERE FUNKTIONENEN ZUM IMPORT/ZUWEISUNG/LÖSEN VON LIZENZEN**

Es stehen automatisierte Verfahren/Skripte zum Import und der Zuweisung von Lizenzen zur Verfügung. Diese können nach Anfrage bei BILDUNGSLOGIN beauftragt werden. Damit wird zum Beispiel ein initialer Import bzw. eine initiale Versorgung von Lizenzen für die Schulmitglieder möglich. Gleiches gilt für das Lösen noch nicht genutzter Lizenzen sowie der Löschung von Lizenzen aus dem Lizenzmanager.

Eine weitere Möglichkeit zur Zuweisung von Lizenzen besteht im Medienregal selbst. Nach dem ein Nutzer das Medienregal aufgerufen hat, kann er über die Schaltfläche "Medium hinzufügen" einen Lizenzcode manuell einzugeben. Eine so hinzugefügte Lizenz ist im Lizenzmanager selbst nicht sichtbar. Lizenzcodes für dieses Weg erfordern eine vorherige Supportanfrage bei BILDUNGSLOGIN.

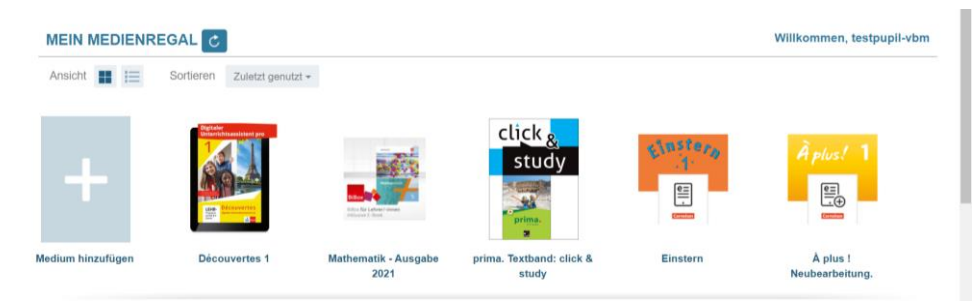

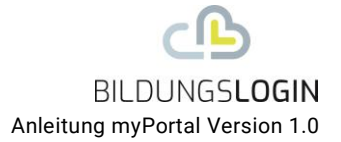

## <span id="page-8-0"></span>**SUPPORTPROZESS**

Die Antwortzeit für Supportanfragen bei BILDUNGSLOGIN soll 48h (2 Werktage) nicht überschreiten. Supportanfragen werden entweder unter [https://info.bildungslogin.de/kon](https://info.bildungslogin.de/kontakt/supportformular/myschool)[takt/supportformular/myschool](https://info.bildungslogin.de/kontakt/supportformular/myschool) direkt gestellt oder das im Anhang befindliche Supportformular wird ausgefüllt an [service@support-bildungslogin.de](mailto:service@support-bildungslogin.de) versschickt.

Eine direkte Kontaktaufnahme der Verlage, deren Produkte über BILDUNGSLOGIN aufgerufen werden, wird in der Regel zu keiner Problemlösung führen.

Verantwortliche: BILDUNGSLOGIN Support: [service@support-bildungslogin.de](mailto:service@support-bildungslogin.de) Festlegung der BILDUNGSLOGIN Verantwortlichen der Schulen: . . . . . . . . . . . . . .

Anhang: Supportformular\_BILDUNGSLOGIN